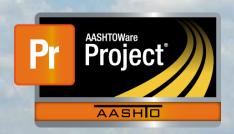

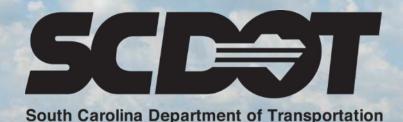

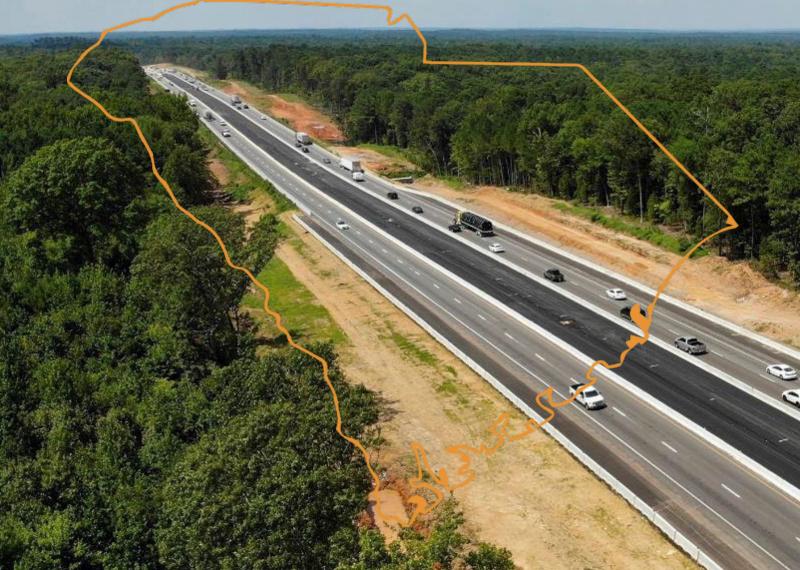

# **Attachments and Links**

AASHTOWare Project Construction and Materials™ rev. April 2023

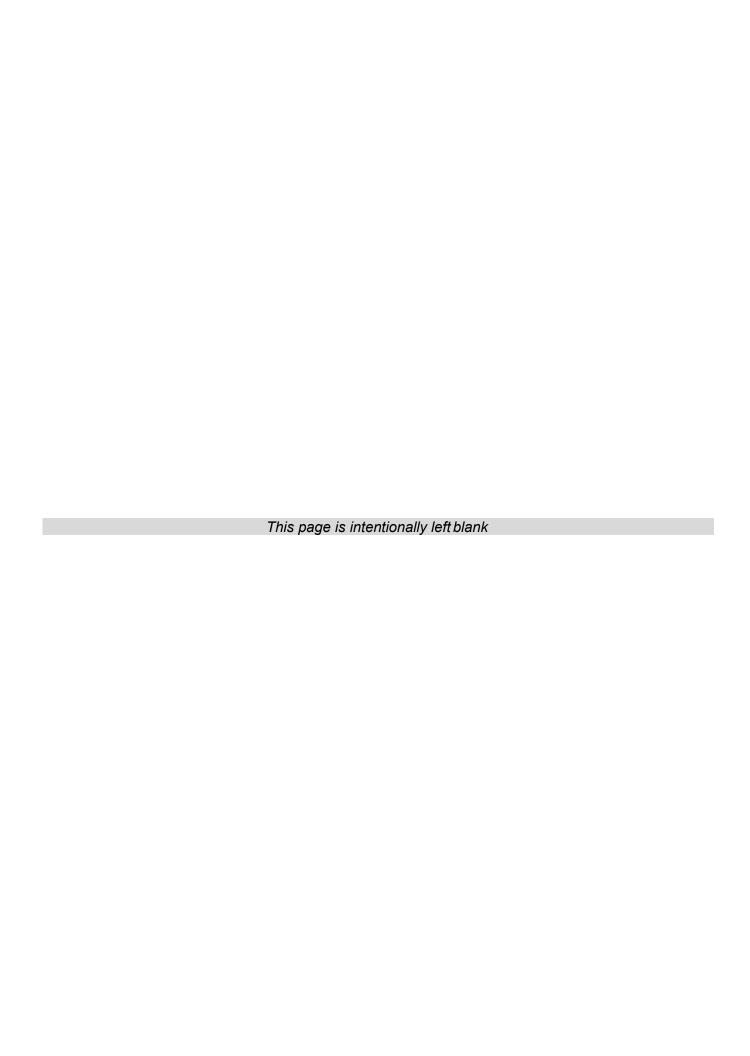

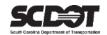

### **Table of Contents**

| ntroduction                                       | ′ |
|---------------------------------------------------|---|
| Attachments and Links                             | 1 |
| Attachments                                       | ′ |
| Viewing an Attachment                             | 2 |
| Delete an Attachment                              |   |
| Historical Reports                                | 3 |
| Links                                             |   |
| Add a Link to a Record                            | 4 |
| Displaying a Link                                 |   |
| Deleting a Link                                   |   |
| Security Access                                   |   |
| Granting Security Access to an Attachment or Link |   |
| Global Attachments and Links                      |   |
| Need Support                                      |   |
|                                                   |   |

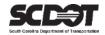

#### Introduction

AASHTOWare Project™ (*AWP*) is a web-based program consisting of several modules designed to electronically allow the SCDOT to manage the entire lifecycle of construction contracts using a standardized format while providing a collaborative environment.

AASHTOWare Project Construction and Materials™ (*PrCM*) is a module designed to support the complete construction and materials management process.

#### **Attachments and Links**

#### **Attachments**

#### Attaching a File to a Record

Attachments can be used throughout the system. Follow these steps to attach a file to a record.

- 1. Navigate to the record to which you want to attach the file.
- 2. Select **Attachments** from the Components Actions Menu.

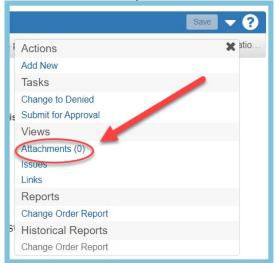

Figure 1 - Attachments Action

3. The Attachments Overview Component will open. Click Select File.

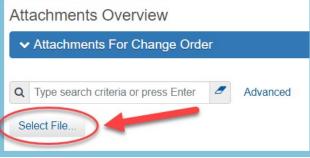

Figure 2 - Select File

- 4. Choose the file to upload and click open.
- 5. Enter a description.
- 6. Click **Save** to save the Attachment to the record.

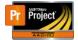

## AASHTOWare Project Construction and Materials™ **Working with Attachments and Links**

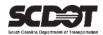

#### Viewing an Attachment

- 1. Navigate to the record that contains the attachment you wish to view.
- 2. Locate Attachments from the Row Actions Menu.
- 3. If there are any available attachments, a number will be displayed in parenthesis.
- 4. Click the Attachments link and then the filename to view the file.

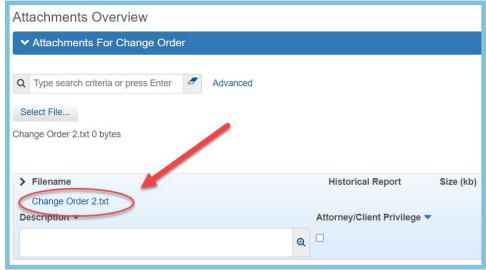

Figure 3 - Attachments Overview

#### Delete an Attachment

- 1. Locate the Attachment you would like to delete.
- 2. Click the Row Options Menu and select **Delete**.
- 3. Click Save.

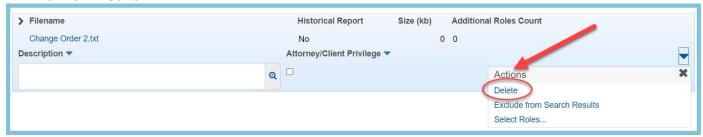

Figure 4 - Delete Attachment

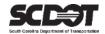

#### **Historical Reports**

Historical Reports are located throughout the system and can be located in the Component Row Action Menu. These records are system generated attachments. These records are a timestamped report created by the system after a record is approved. These are located along with normal attachments. The most common used are:

- Historical DWR Report
- Historical Change Order Report
- Historical Estimate Reports.

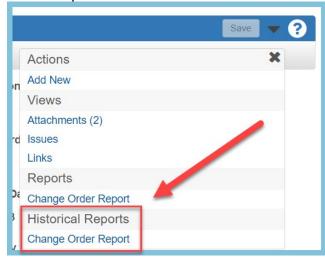

Figure 5 - Historical Reports

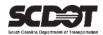

#### Links

#### Add a Link to a Record

Links can be used throughout the system. A website URL or a ProjectWise URN are examples of links that can be added to a record.

Follow these steps to add a link to a record.

- 1. Navigate to the record to where you want to add a Link.
- Select Links from the Row Actions Menu

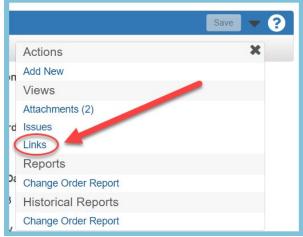

Figure 6 - Add a Link

- 3. Click New.
- 4. Enter the Link Name.
- 5. Enter a Description.
- 6. Enter the URL or URN (ProjectWise).
- 7. Click Save.

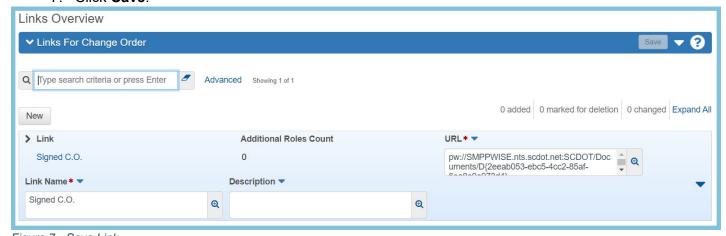

Figure 7 - Save Link

#### Displaying a Link

- 1. Navigate to the record that contains the Link.
- 2. Locate Links from the Row Actions Menu or the Component Actions Menu.
- 3. Click Links to display results.

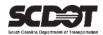

#### **Deleting a Link**

- 1. Locate the Link you would like to delete.
- 2. Click the Row Actions Menu and select Delete.

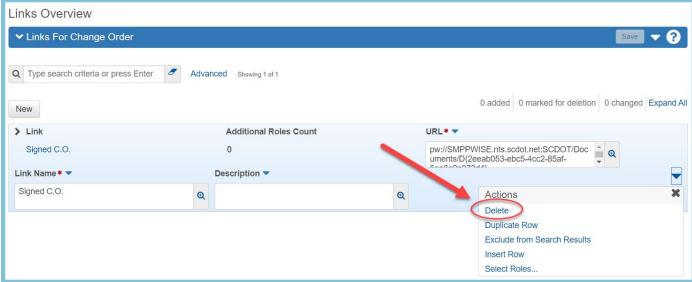

Figure 8 - Delete Link

3. Click Save.

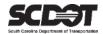

#### **Security Access**

Depending on your role, you can grant security access by assigning roles that can view an attachment or link. To assign security access to an attachment or link.

#### Granting Security Access to an Attachment or Link

- 1. Locate the Attachment or Link.
- 2. Choose Select Roles from the Row Action Menu

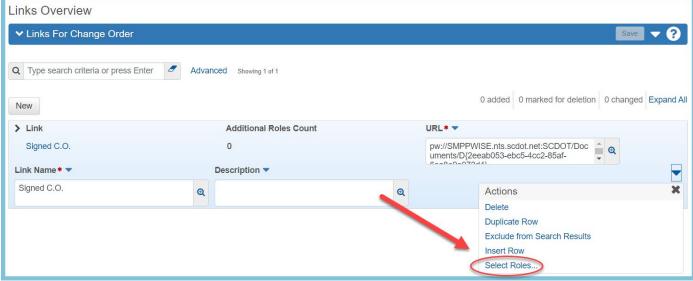

Figure 9 - Select Roles

- 3. Check the role or roles you want to grant access. You can also choose Select All.
- 4. Click the Add to Attachment or Add to URL button.
- 5. Click Save.

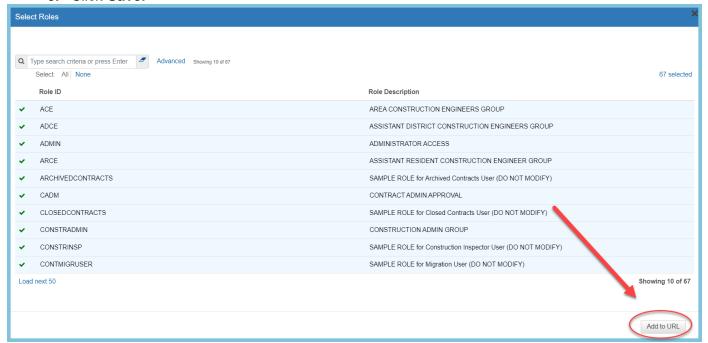

Figure 10 - Add to URL

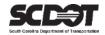

#### **Global Attachments and Links**

A global list of attachments or links and links is available. The records that can be viewed in this component is dependent on your current role.

#### Viewing Global Attachments or Links

1. Select Global Attachments or Links from the Global Action Menu.

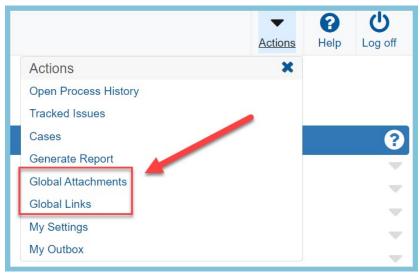

Figure 11 - Open Global Attachments and Links

2. Locate your attachment or link. You can also use the search box, advanced filter, or associated to filter.

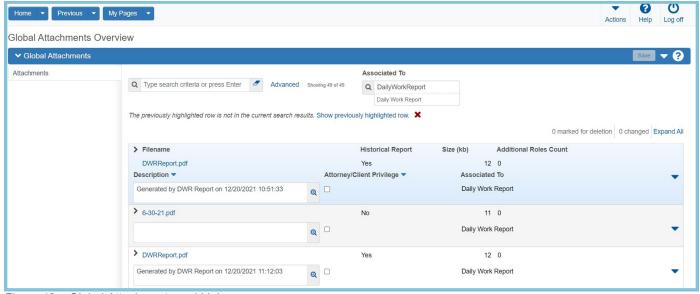

Figure 12 – Global Attachments and Links

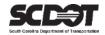

# **Need Support?**

For all AASHTOWare Project related support, please contact:

## **Construction Support**

AWPConstSupport@scdot.org

### **Materials Support**

AWPMaterialsSupport@scdot.org

## **Additional Support**

For training and additional resources please visit

https://www.scdot.org/business/aashtowareproject.aspx

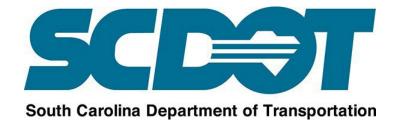